# **HINWEISE**

# **PS-AKTIONEN "VIER HOCHWERTIGE FOTORAHMEN"**

## **ANLEITUNG FÜR DIE AKTION "VIER HOCHWERTIGE FOTORAHMEN"**

- 1. Lade die Aktion Vier hochwertige Fotorahmen.atn, den Pinsel Rahmen\_ Pinsel.abr und die Muster Rahmen Textur 1.pat sowie Rahmen Textur\_2.pat nach Photoshop, indem du doppelt auf jede Datei klickst.
- 2. Öffne dein Bild in Photoshop. Achte darauf, dass die Einstellungen unter Bild>Modus bei RGB-Farbe und 8 Bit/Kanal gesetzt sind.

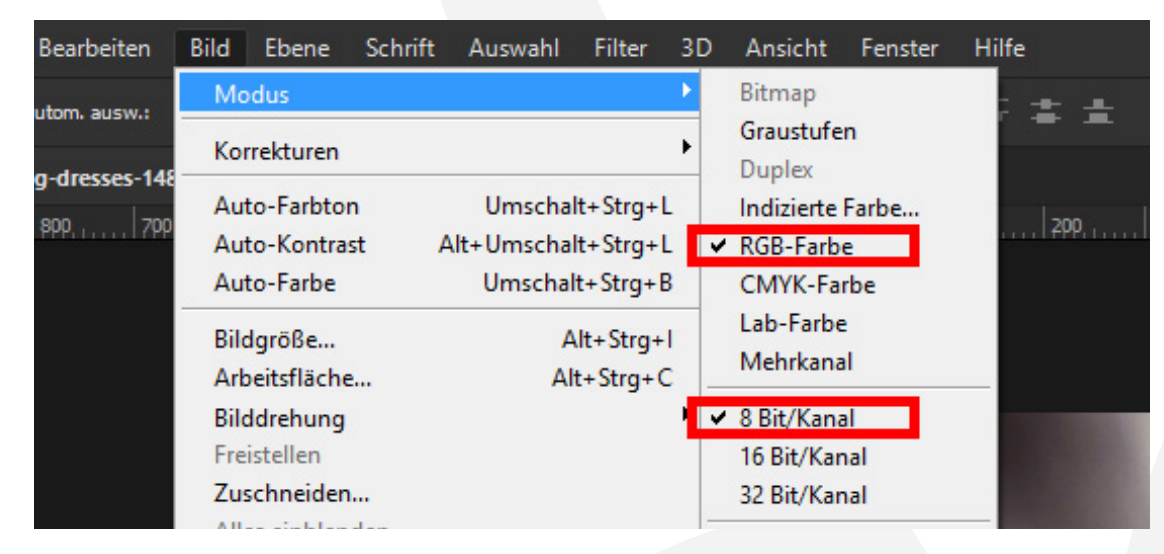

- 3. Wähle das Pinsel-Werkzeug. Damit die Aktionen funktionieren, müssen folgende Einstellungen gesetzt sein: Modus Normal; Deckkraft 100 %; Fluss 100 %; Vordergrundfarbe Schwarz; Hintergrundfarbe Weiß.
- 4. Starte eine der Rahmen-Aktionen durch einen Klick auf den Play-Button (Auswahl ausführen) im Aktionen-Bedienfeld. Beachte für die einzelnen Rahmen folgende weiterführende Hinweise.

## **1 FOTORAHMEN**

1. Nach Starten der Aktion erhältst du direkt das fertige Ergebnis.

### **2 POLAROID (HINTEREINANDER)**

- 1. Nach Starten der Aktion erhältst du ein Zwischenergebnis.
- 2. Die Aktion stoppt und dir wird eine Meldung angezeigt.
- 3. Klicke auf Anhalten.

# **PHOTOSHOP-AKTIONEN "VIER HOCHWERTIGE FOTORAHMEN"**

- 4. Prüfe, ob dein Bild ("Ebene 1 Kopie") exakt auf der Maske ("Rechteck 1") liegt (die Maske darf nicht zu sehen sein). Ist dies nicht der Fall, wähle "Ebene 1 Kopie" an und transformiere diese über Bearbeiten>Transformieren>Skalieren bzw. mit dem Shortcut Strg+T. Die Methode kannst du übrigens auch verwenden, um Ausschnitt und Position deines Bildes zu verfeinern.
- 5. Prüfe, ob dein Hintergrund ("Ebene 1") die komplette Hintergrundfläche bedeckt. Ist dies nicht der Fall, wähle "Ebene 1" an und transformiere diese über Bearbeiten>Transformieren>Skalieren bzw. mit dem Shortcut Strg+T. Die Methode kannst du ebenfalls dafür verwenden, um den Hintergrund deinen Wünschen entsprechend weiter anzupassen.
- 6. Wichtig: Wähle vor dem nächsten Schritt die "Ebene 1 Kopie" an.
- 7. Führe die Aktion fort, indem du auf den Play-Button (Auswahl ausführen) im Aktionen-Bedienfeld klickst.
- 8. Hinweis: Es wird ein Textfeld angezeigt. Die verwendete Schriftart findest du hier: https://www.fontsquirrel.com/fonts/desyrel. Du kannst natürlich jede andere Schriftart verwenden.

#### **3 POLAROID (NEBENEINANDER)**

- 1. Nach Starten der Aktion erhältst du ein Zwischenergebnis.
- 2. Die Aktion stoppt und dir wird eine Meldung angezeigt.
- 3. Klicke auf Anhalten.
- 4. Prüfe, ob dein Bild ("**Ebene 1**") exakt auf der Maske ("Rechteck 1") liegt (die Maske darf nicht zu sehen sein). Ist dies nicht der Fall, wähle "Ebene 1" an und transformiere diese über Bearbeiten>Transformieren>Skalieren bzw. mit dem Shortcut Strg+T. Die Methode kannst du übrigens auch verwenden, um Ausschnitt und Position deines Bildes zu verfeinern.
- 5. Prüfe, ob dein Hintergrund ("Ebene 1 Kopie") die komplette Hintergrundfläche bedeckt. Ist dies nicht der Fall, wähle "Ebene 1 Kopie" an und transformiere diese über Bearbeiten>Transformieren>Skalieren bzw. mit dem Shortcut Strg+T. Die Methode kannst du ebenfalls dafür verwenden, um den Hintergrund deinen Wünschen entsprechend weiter anzupassen.
- 6. Wichtig: Wähle vor dem nächsten Schritt die "Ebene 1" an.
- 7. Führe die Aktion fort, indem du auf den Play-Button (Auswahl ausführen) im Aktionen-Bedienfeld klickst.

# **PHOTOSHOP-AKTIONEN "VIER HOCHWERTIGE FOTORAHMEN"**

8. Hinweis: Es wird ein Textfeld angezeigt. Die verwendete Schriftart findest du hier: https://www.fontsquirrel.com/fonts/desyrel. Du kannst natürlich jede andere Schriftart verwenden.

#### **4 VINTAGE-RAHMEN**

- 1. Nach Starten der Aktion erhältst du ein Zwischenergebnis.
- 2. Die Aktion stoppt und dir wird eine Meldung angezeigt.
- 3. Klicke auf Anhalten.
- 4. Prüfe, ob dein Bild ("Ebene 1 Kopie") exakt auf der Maske ("Rechteck 1") liegt (die Maske darf nicht zu sehen sein). Ist dies nicht der Fall, wähle "Ebene 1 Kopie" an und transformiere diese über Bearbeiten>Transformieren>Skalieren bzw. mit dem Shortcut Strg+T. Die Methode kannst du übrigens auch verwenden, um Ausschnitt und Position deines Bildes zu verfeinern.
- 5. Prüfe, ob dein Hintergrund ("Ebene 1") die komplette Hintergrundfläche bedeckt. Ist dies nicht der Fall, wähle "Ebene 1" an und transformiere diese über Bearbeiten>Transformieren>Skalieren bzw. mit dem Shortcut Strg+T. Die Methode kannst du ebenfalls dafür verwenden, um den Hintergrund deinen Wünschen entsprechend weiter anzupassen.
- 6. Wichtig: Wähle vor dem nächsten Schritt die "Ebene 1 Kopie" an.
- 7. Führe die Aktion fort, indem du auf den Play-Button (Auswahl ausführen) im Aktionen-Bedienfeld klickst.

#### **NUTZUNGSHINWEISE**

Informationen zur Nutzung der Inhalte und insbesondere die Voraussetzungen zur kommerziellen Verwertung findest du [in den detaillierten Nutzungshinweisen.](https://shop.psd-tutorials.de/nutzungshinweise)

#### **KONZEPTION, GESTALTUNG UND DESIGN**

4eck Media GmbH & Co. KG www.4eck-media.de